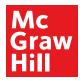

# **Digital Program Overview**

Grades K-5

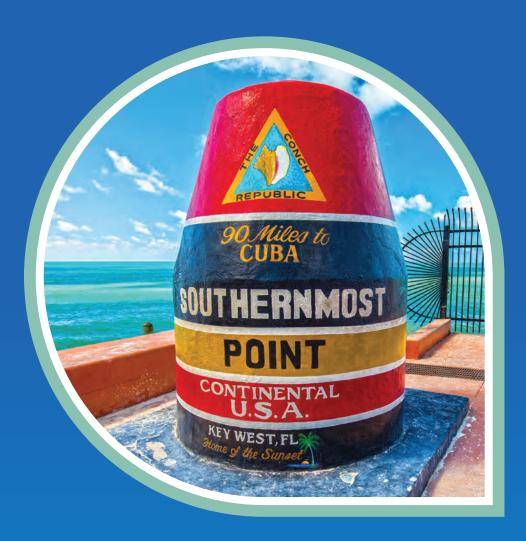

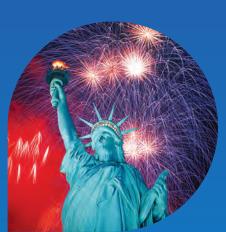

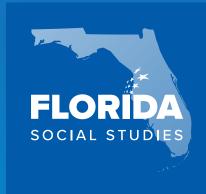

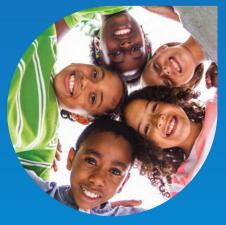

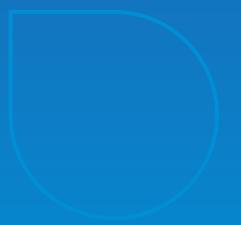

# Inquire & Learn | Inspire & Lead

Welcome to the *McGraw Hill Florida Social Studies* Digital Program Overview, a step-by-step guide to help you get familiar with the resources, assessments, support, and navigation available at your fingertips.

Explore all that the new *McGraw Hill Florida Social Studies* offers to help you teach your way. Within the digital experience, find a variety of tools, resources, and support to meet the unique needs of every classroom and student.

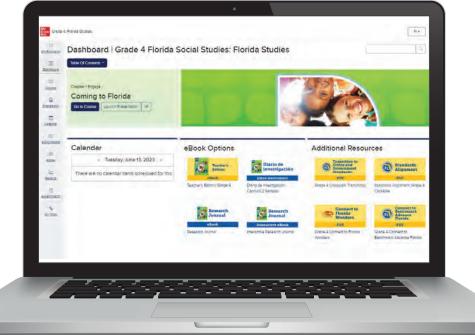

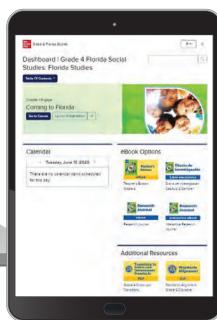

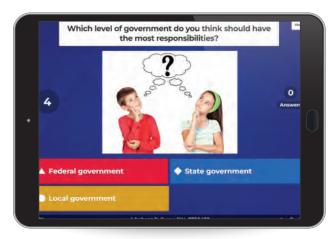

Empower the next generation of active, informed citizens.

Explore more at

mheonline.com/florida

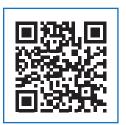

# Log in to the Digital Experience

1. Visit **my.mheducation.com** and enter your username and password. If you need a username and password, register a mheonline.com/florida.

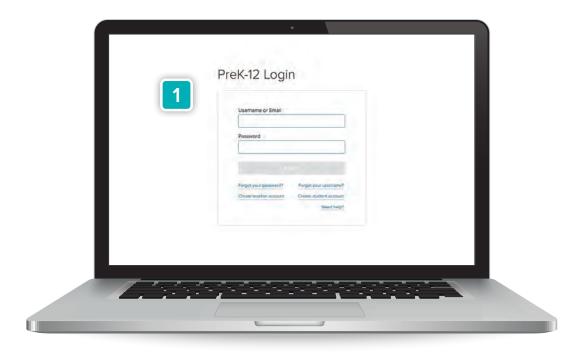

2. From the teacher dashboard, select your program from the digital bookbag. Click the program to launch the home page of your digital teacher experience.

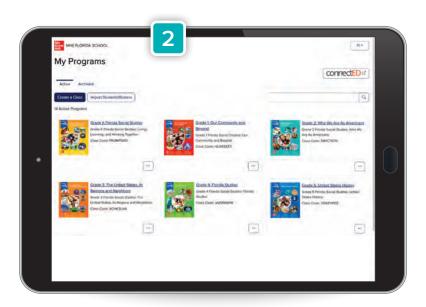

## **Using Your Course Dashboard**

Your course dashboard provides quick access to all your teaching resources.

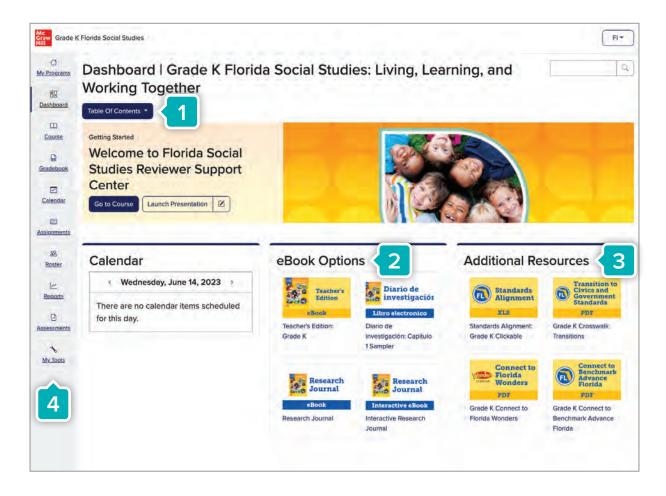

- 1. The Table of Contents helps you find the chapters and lessons within the course quickly and easily.
- 2. eBook Options are conveniently organized together so you can quickly access the following resources:
  - Interactive Student eBook available in English and Spanish
  - Fixed Page eBook available in English and Spanish
  - Teacher Edition
- **3. Additional Resources** will quickly take you to your Flexible Pacing Pathways Guide and a variety of supporting resources to boost interactivity.
- 4. The Toolbar navigates you to other teacher tools like Assignments, Assessments, and more.

### **Browse Your Course**

#### Let's dive into the course!

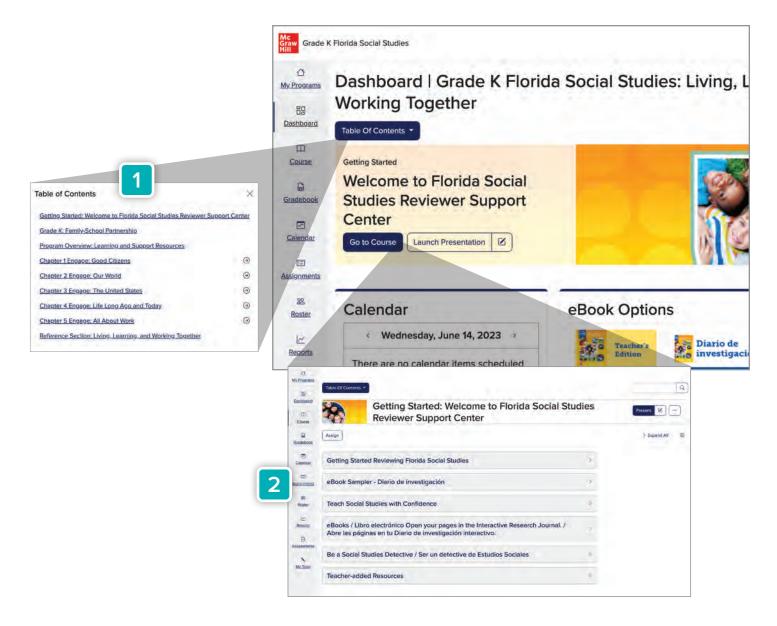

- 1. Table of Contents will take you to see the full Table of Contents within the program. Select a specific chapter to go deeper into the lessons.
- 2. Go to Course will take you directly to the chapter and lesson. The banner will always show where you left off so you can jump directly back in.

#### **Browse Your Course** (cont.)

- 3. Clicking on a chapter or lesson will take you directly to student eBooks, online research tools, assessments, answer keys, Spanish resources, and any supplemental resources you would like to include. Your lesson title and toolbar options stay with you as you navigate.
- 4. From the chapter or lesson level, you can add filters to curate the specific resources you need.
- 5. Use additional tools to preview the student page, launch presentations, and more.

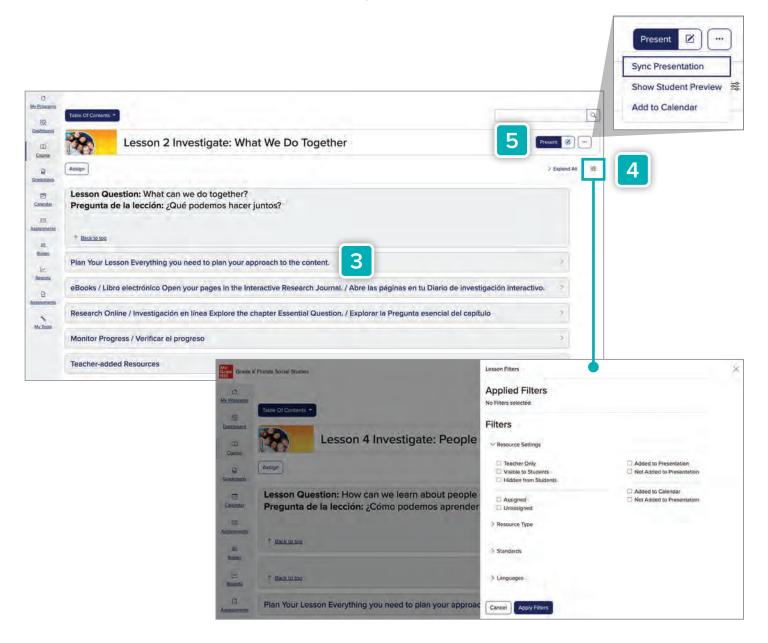

Let's go blade by blade so you can see what resources, tools, and supports are at your disposal from the lesson level page:

- **6. Teacher Planning** features your Teacher Edition, Pacing Guides, Standards Correlations, Access Points, and much more.
- **7. Lesson Resources** are your go-to for all lesson-specific tools, including videos, vocabulary and word songs, 360 videos, explorations, maps, timelines, and more—all available in English and Spanish.

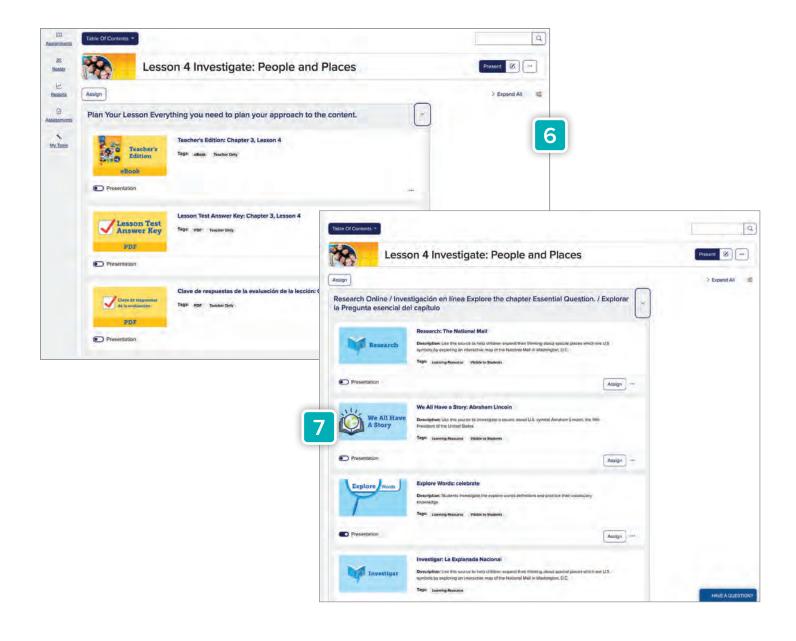

### Browse Your Course (cont.)

- **8. Assessment and Answer Keys** show previews of assignable and editable preassessments and answer keys.
- 9. Teacher-added Resources allow you to easily incorporate your favorites into each lesson.

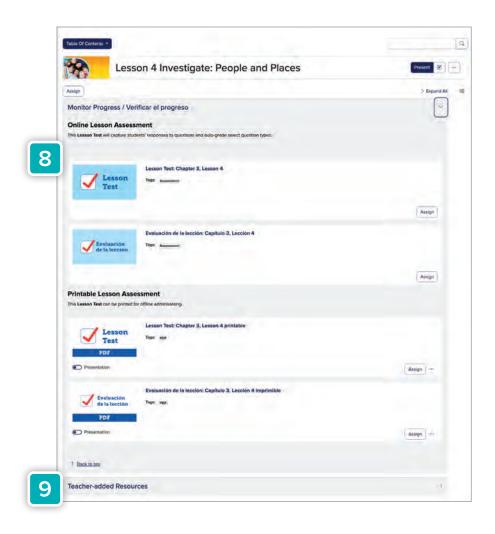

## **Locating Resources**

There are several ways to quickly find specific resources within the program:

1. From the dashboard or lesson page, click the magnifying glass to go directly to the core resources page with options to filter through course materials, or type into the search bar to find a specific resource type.

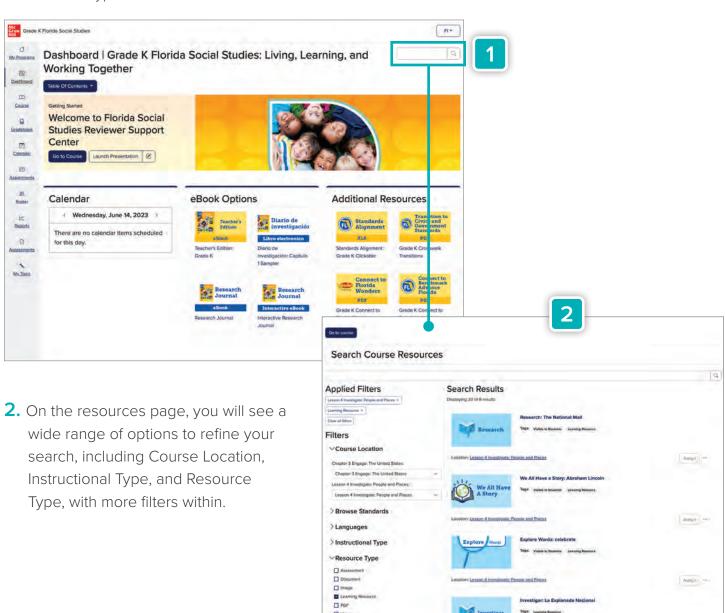

☐ Web

# **Boost Interactivity With New Course Content**

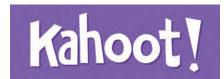

**Kahoot!** uses fun, game show-like quizzes to help students review important material in an engaging way.

 Kahoot! quizzes are embedded at point of use within a chapter and lesson.

To see every available Kahoot! quiz, click on the Kahoot! logo under "Additional Resources" for a list organized by topic. This allows you to add in new quizzes.

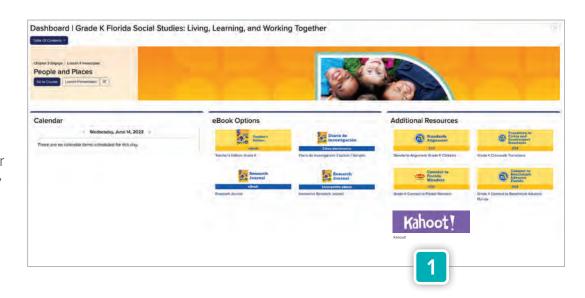

2. Launch any Kahoot! by clicking on the Kahoot! tile icon located at point of use within a Chapter and Lesson, or launch Kahoot! from the Additional Resources section on your Dashboard.

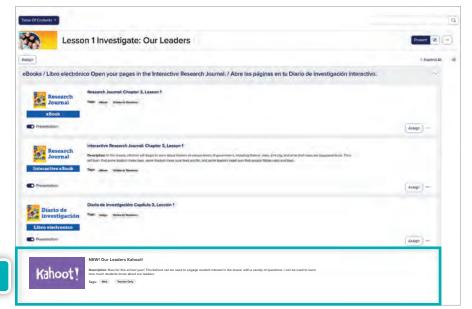

#### Use Games to Make Learning Fun with Kahoot!

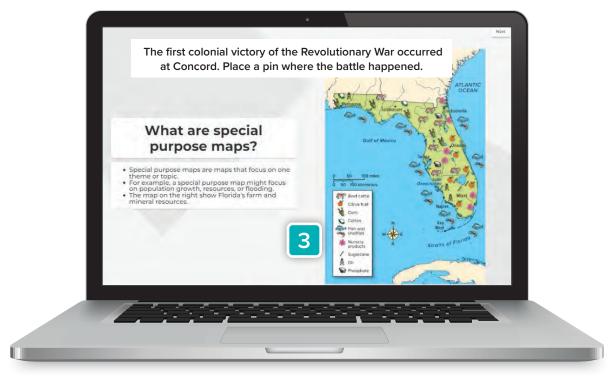

Teacher View

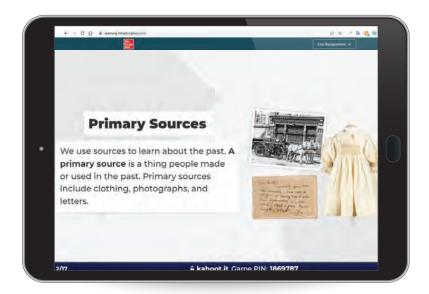

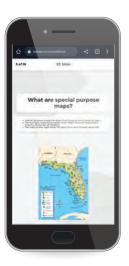

Student View

### Gradebook

The gradebook provides quick and powerful options for you to reduce time on grading and allows for deeper classroom insights to pinpoint learning needs:

- 1. Access the Gradebook from the course dashboard menu bar.
- 2. The initial view shows a list of students in your class with numerous tools available to display performance data in the way you want to see it:
  - Full-Screen Mode
  - Date Filter
  - Student Search
  - Filters (by assignment, students by course grade, student groups)
  - Settings (Gradebook Settings, Display Options, Grading History)
  - Download File/Print Options

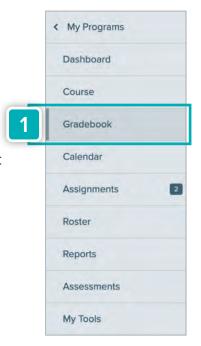

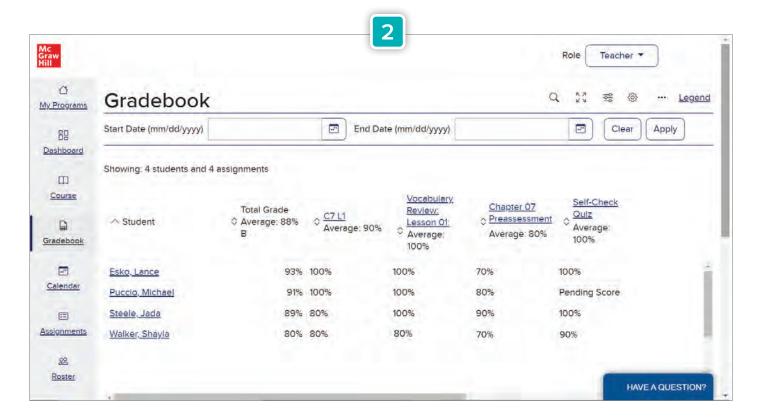

- 3. When exporting data, you can include these fields in the spreadsheet:
  - Student Name
  - Total Grade
  - Category Totals
  - Assignments (can be customized)
  - Points or percentages

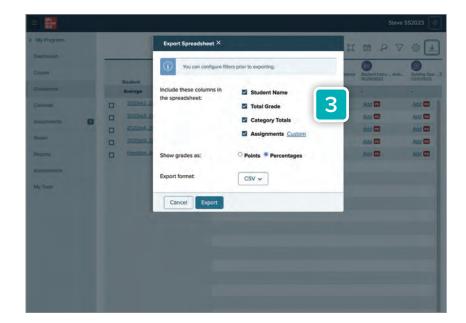

**4.** Select a student for deeper individual grading and assignment progress.

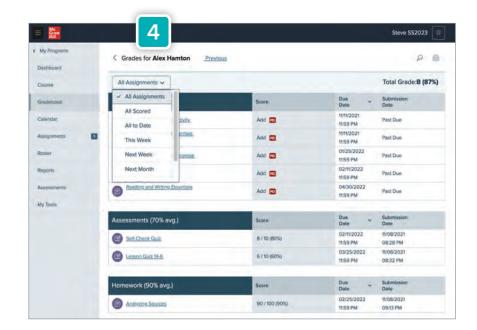

## **Assignments**

Assignments are organized, editable, and easily searchable:

- Access Assignments from the course dashboard menu bar.
   A number next to Assignments indicates the number of assignments ready to grade.
- 2. Access your filters by clicking the funnel icon at the top of the list of assignments.
- **3.** Filter by assignment type, category, or status (closed, open, or scheduled).
- **4.** You can easily edit, view scores, copy to classes, share with Google Classroom, and delete assignments. Access this feature by opening the triple dot menu to the right of each assignment.

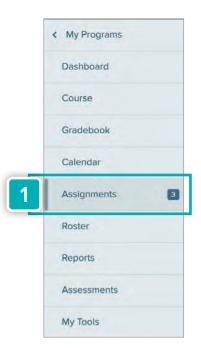

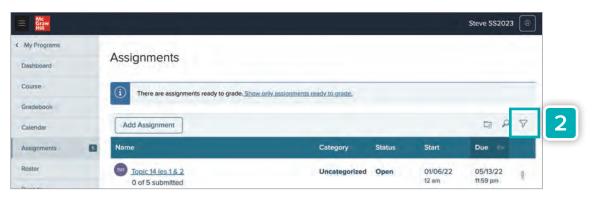

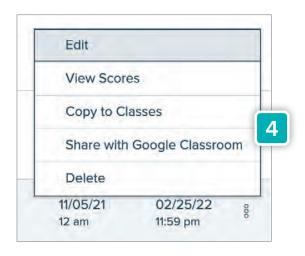

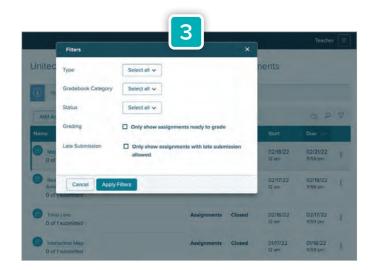

### Roster

Student rosters are organized, editable, and easily searchable:

- 1. Access your Roster from the course dashboard menu bar.
- 2. You can easily edit students or emulate students to see an assignment or experience the dashboard from their perspective.
- 3. Teachers set the student's reading level first, then the system automatically displays the eBook content at that level to the student.

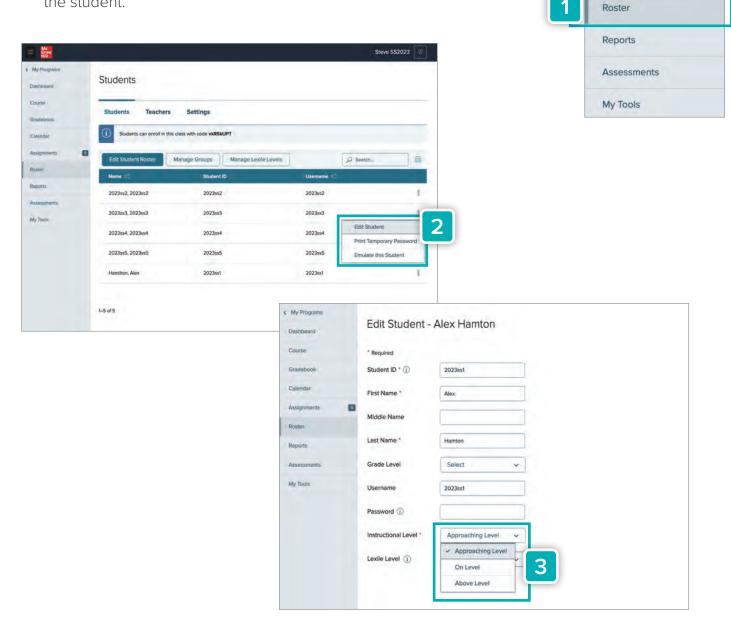

< My Programs

Dashboard

Gradebook

Calendar

Assignments

2

Course

## Reports

Reporting is quick, convenient, and readily downloadable as a CSV file.

- 1. Access Reports from the course dashboard menu bar.
- **2.** You can quickly access Interactive Performance Reports at a number of levels, including:
  - Individual student performance
  - Class performance by assignment type
  - Standards performance by student or standard

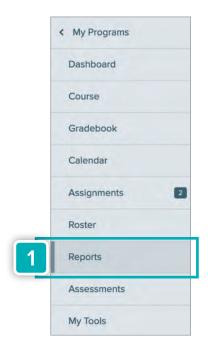

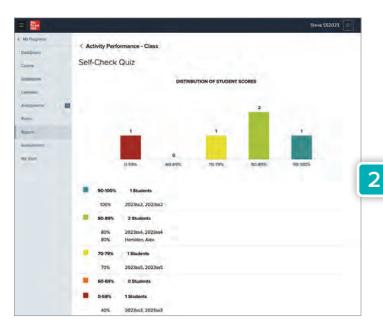

Activity Performance

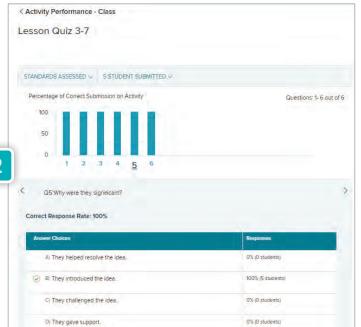

Standards Performance

#### **Assessments**

Assessments are organized, editable, and easily searchable:

- 1. Access Assessments from the course dashboard menu bar.
- 2. You can quickly view Assessment Banks, Question Banks, and Passage Banks. You can also create New Assessments.
- **3.** Open the triple dot menu for options, including Student Preview, Edit, Assign, Print, or Export Metadata.

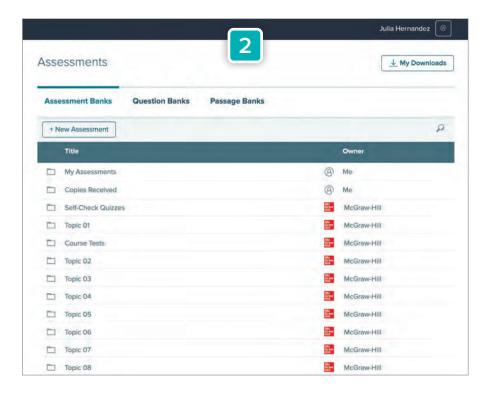

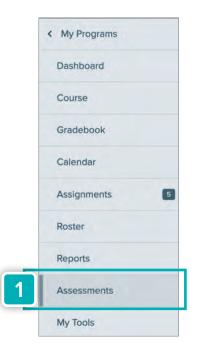

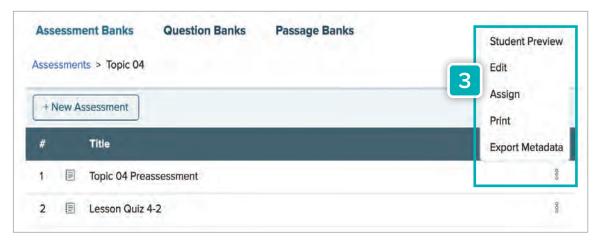

## Using The Interactive Research Journal

From the dashboard, click on the **Interactive Research Journal** tile to go right to the current chapter and lesson.

Available in English and Spanish, the Interactive Student eBook engages students with chapter videos, vocabulary flashcards, maps, timelines, and more all while being able to take notes, highlight text, use the eReader, and submit work directly from the eBook!

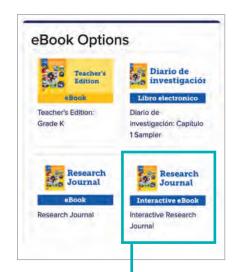

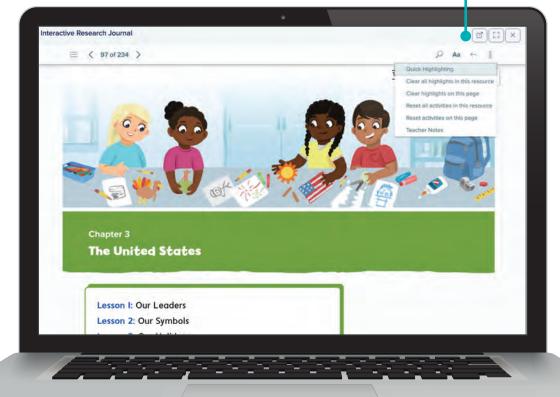

- 1. Use the Table of Contents to easily navigate to a chapter, or lesson.
- 2. Browse the content in the eBook.
- **3.** Explore built-in tools, including the audio reader, full-text search, highlights and annotations, and more.
- 4. Open the eBook in a new tab, open in full-screen mode, or close the eBook.

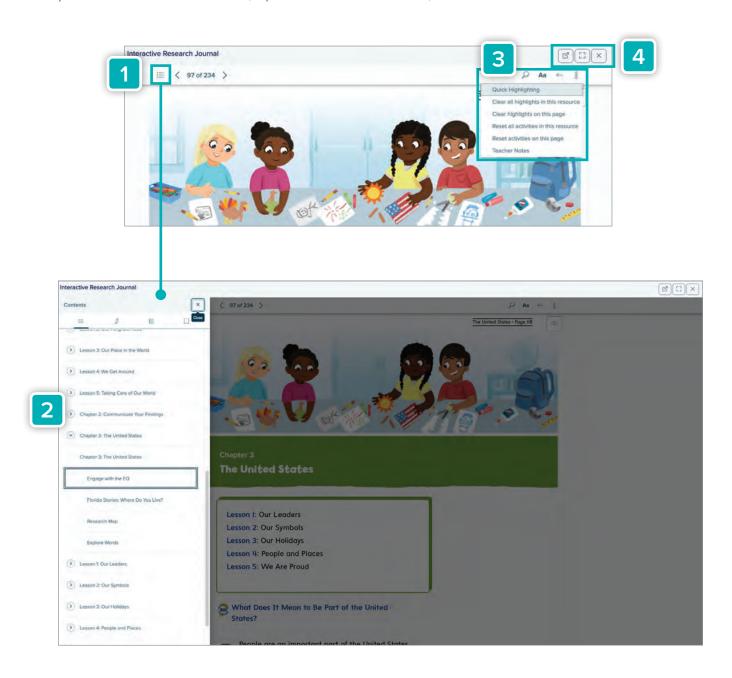

# Professional Learning and Support Resource Videos

Available for all grades under the Getting Started: Welcome To Florida Social Studies blade, choose from a variety of Professional learning and Support Resource Videos including:

- Getting Started
- Engagement
- Primary Sources
- Inquiry

- Literacy in Social Studies
- Analyzing Sources
- Teaching Civics and Government
- Englisher Learners
- Dual Language

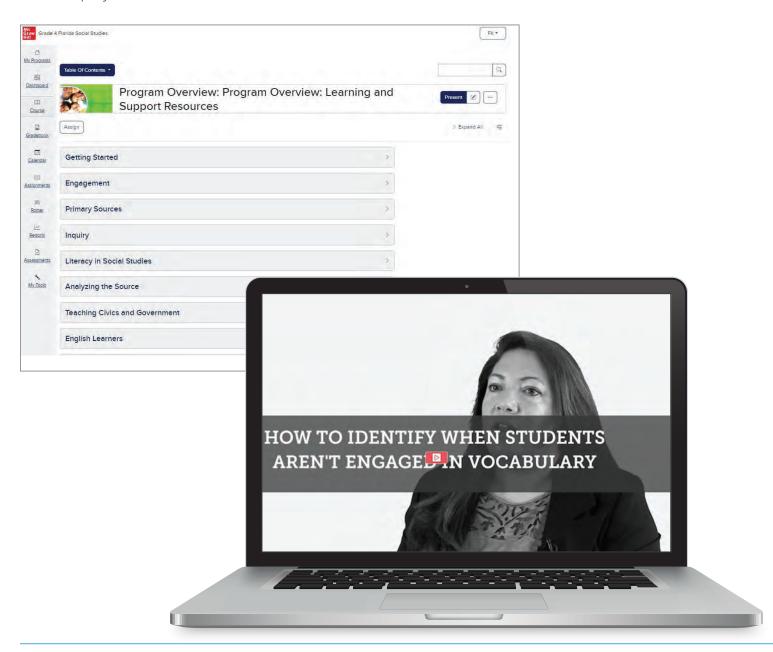

# We Are Your Integration Partner Every Step of the Way

As a busy educator, you need a program that seamlessly integrates into the platforms you already use. That's why our programs are structured for a smooth integration with **Schoology (PowerSchool)**, **Canvas, Clever, Google Classroom**, and more. With the ability to access all your content from your current platforms, you can skip the tedious onboarding and dive right into teaching and learning.

Our Digital Integration Services team is here to help with all your platform integration needs, offering integration support throughout the life of your adoption.

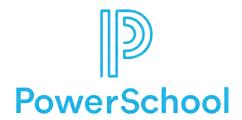

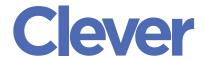

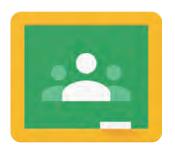

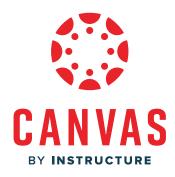

## Notes

## Notes

|  |  | <br>- |
|--|--|-------|

# Inquire & Learn | Inspire & Lead

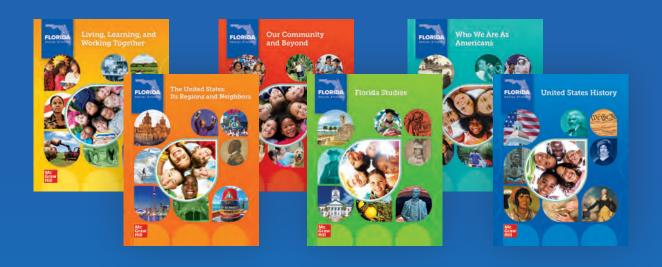

Scan the QR code below to try the digital sampling experience, or visit mheonline.com/florida

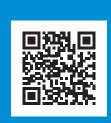

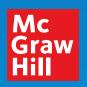

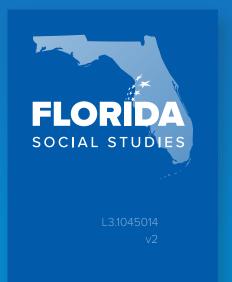